**ACCESSING THE ANATOMY.TV 3D REAL-TIME HUMAN ANATOMY ANDROID APPS** TDS HEALTH USERS

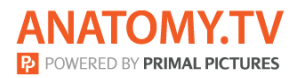

**DOWNLOADING THE APPS**

## 1

Log into the TDS Health portal and navigate to Primal Pictures.

Select **3D Real-time** and the region of your choice.

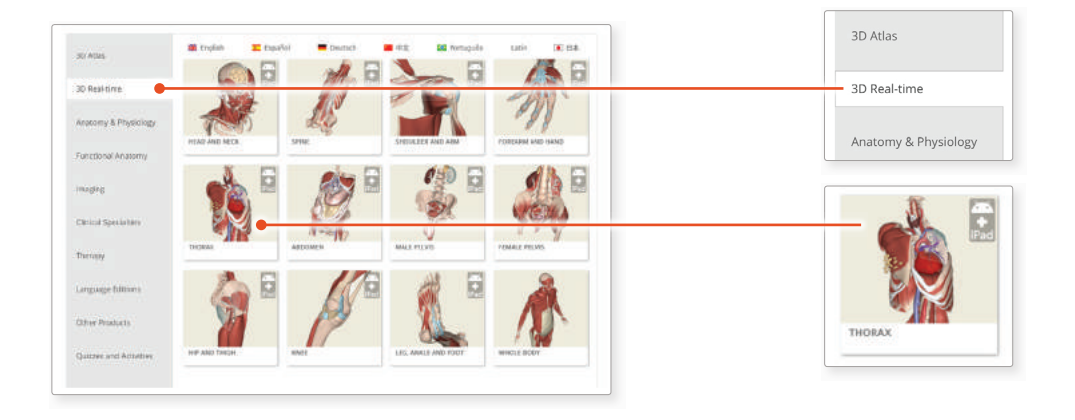

## 2

If the app is not already installed you will be redirected to the Google Play Store. Select **INSTALL** to download the app.

Remember there are 11 individual apps to download in the series.

You can also find the apps by searching for **PRIMAL 3D RT** directly in the Google Play store.

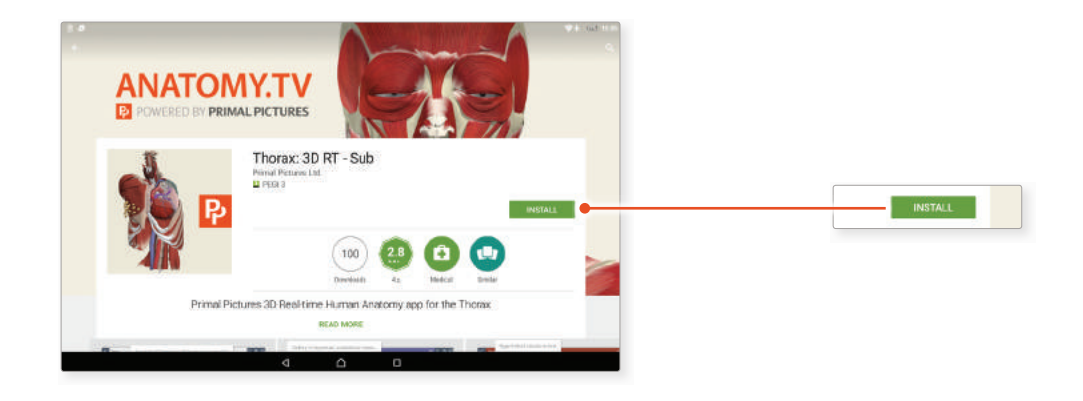

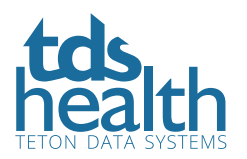

TDS HEALTH USERS **ACCESSING THE ANATOMY.TV 3D REAL-TIME HUMAN ANATOMY ANDROID APPS**

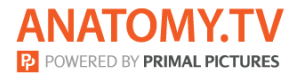

## **LOGGING IN TO THE APPS**

3

Return to **anatomy.tv**  and click on the region you have downloaded.

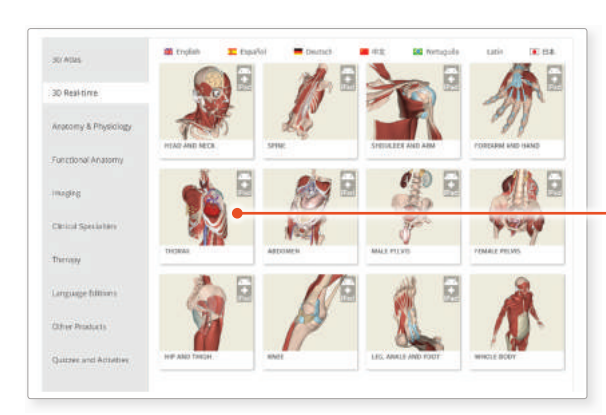

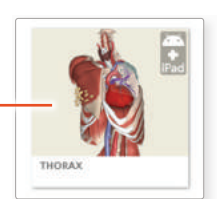

## 4

Once the product has loaded you will see the QuickStart screen – tap anywhere to access the Real-time interface.

You will remain logged in as long as your TDS Health login is active.

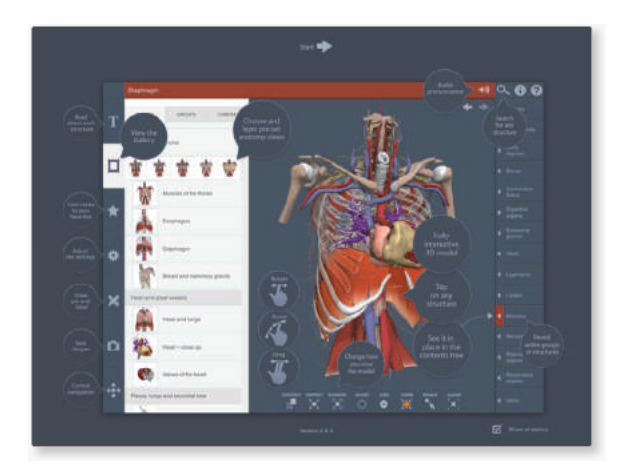

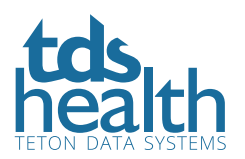